How to Reset Your Holmes Password

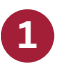

Navigate to myHolmes login page and click **Forgot Password**

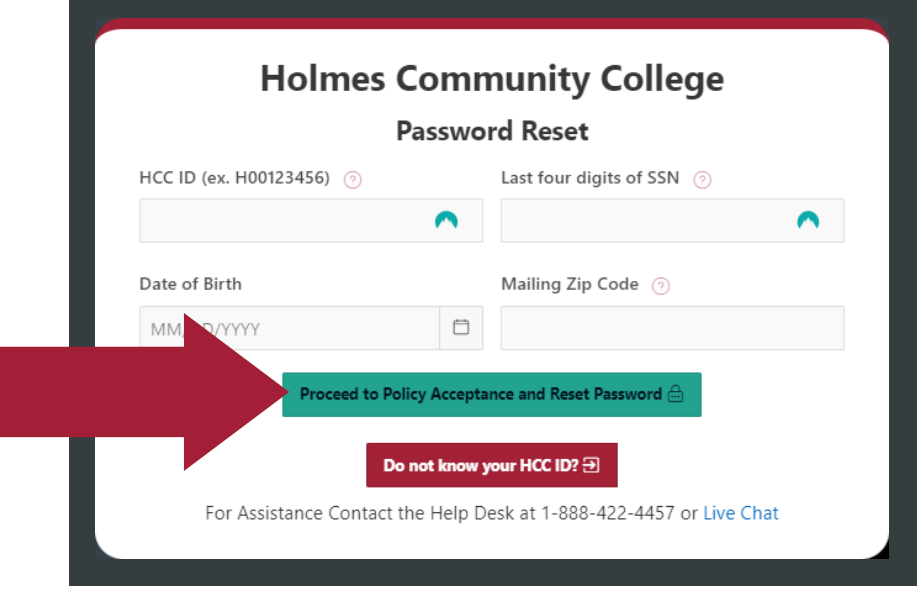

**2**

Enter the necessary information and click **Proceed to Policy Acceptance and Reset Password**

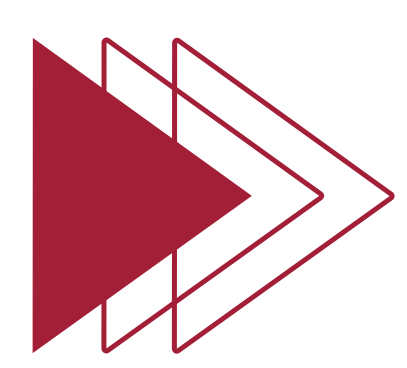

**HCC ID:** This is your Holmes ID ex. H00123456 *Forgot your Holmes ID? Click Do not know your HCC ID?*

**Last four digits of SSN:** This is the last four digits of your SSN, ex. 6789

**Date of Birth:** This is your date of birth, in the format of MM/DD/YYYY ex. 01/01/2001

**Mailing Zip Code:** This is your mailing zipcode, ex. 34567

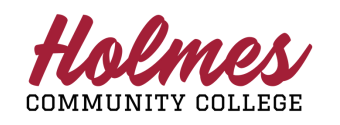

Holmes Community College **Information Technology Services Help Desk: 1-888-422-4457**

## How to Reset Your Holmes Password

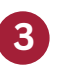

**4**

You will now need to accept the College Policy to proceed with your password reset. Click **Click Here to Accept Policy** to proceed.

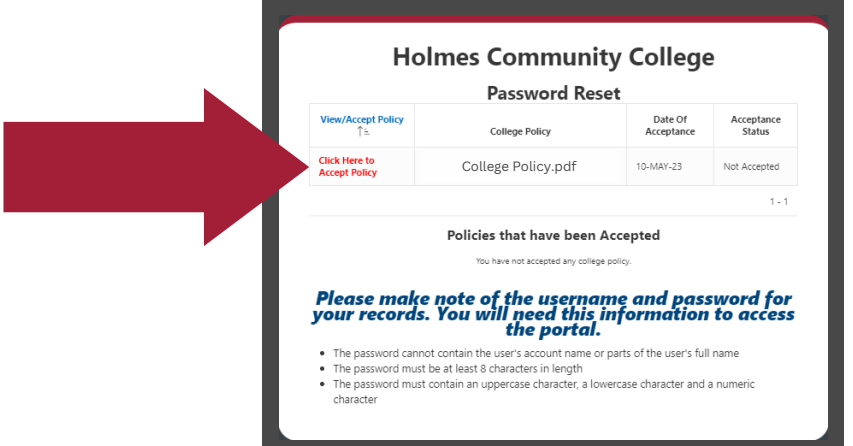

From this window you may view the policy and once you're ready click **I Agree to Accept this College Policy** to proceed.

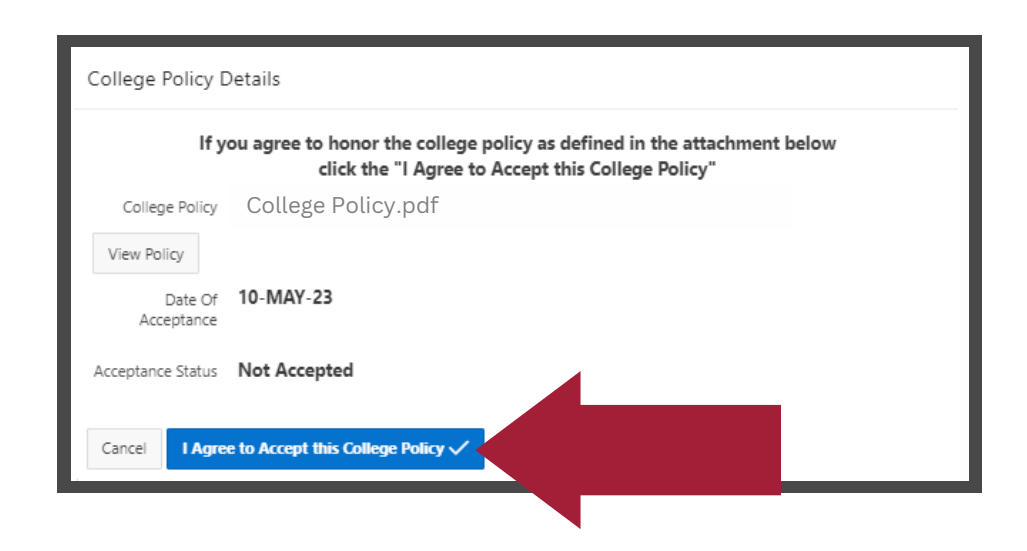

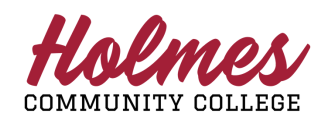

Holmes Community College **Information Technology Services Help Desk: 1-888-422-4457**

## How to Reset Your Holmes Password

**5**

Once the policy has been accepted you may enter your new password and confirm the password, click **Save Password.**

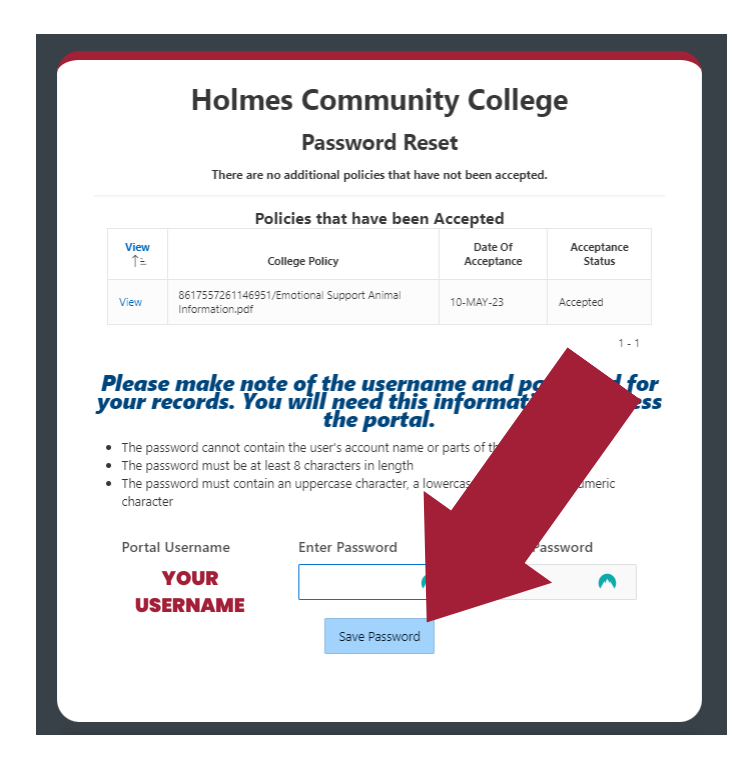

**Congratulations!** You have reset your password, the application will automatically redirect you to the myHolmes login page.

## **Holmes Community College**

**Password Reset** 

Your password has now been reset. If you would like to continue to the portal click below. You will be forwarded there in 10 seconds.

**MyHolmes - Holmes** 

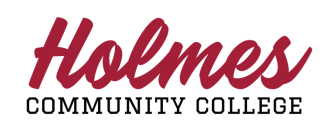

**6**

Holmes Community College **Information Technology Services Help Desk: 1-888-422-4457**

**3**